**ManageEngine ADManager Plus** 

# **Installation guide**

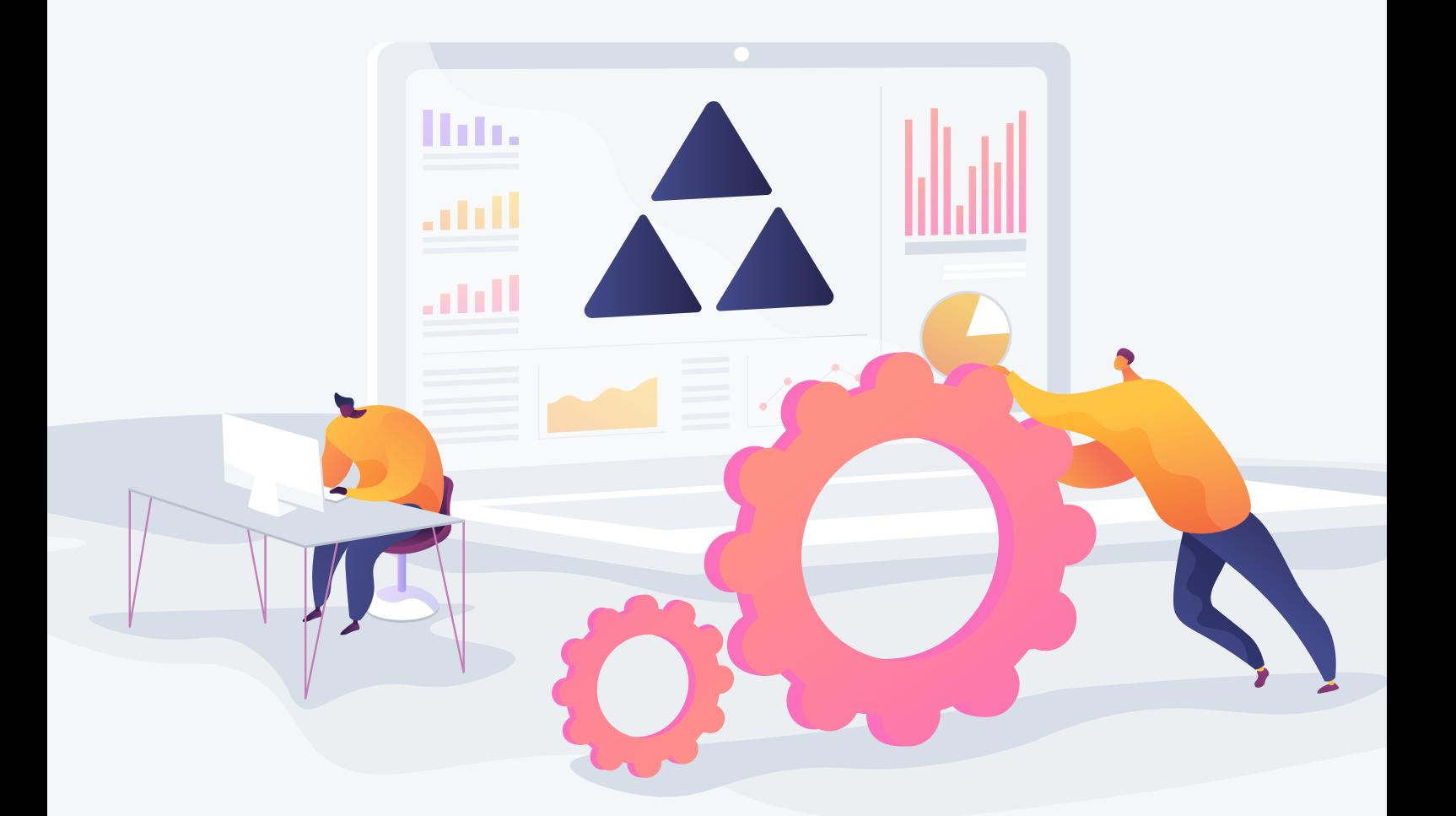

www.admanagerplus.com

This guide is intended to give system administrators instructions on how to install and run ADManager Plus as an application or service, install service packs, configure domains, and implement the permissions required to run the solution smoothly. To begin, follow the instructions below.

#### **1. Installing and running ADManager Plus as an application**

ADManager Plus will be installed as an application by default. You can download the 64-bit ADManager Plus EXE file from www.admanagerplus.com.

- 1. Click the **Download** button.
- 2. Once the file has been downloaded, right-click the *EXE file* and select **Run as administrator.**
- 3. The installation wizard for ADManager Plus will open. Click **Next** to proceed with the installation.

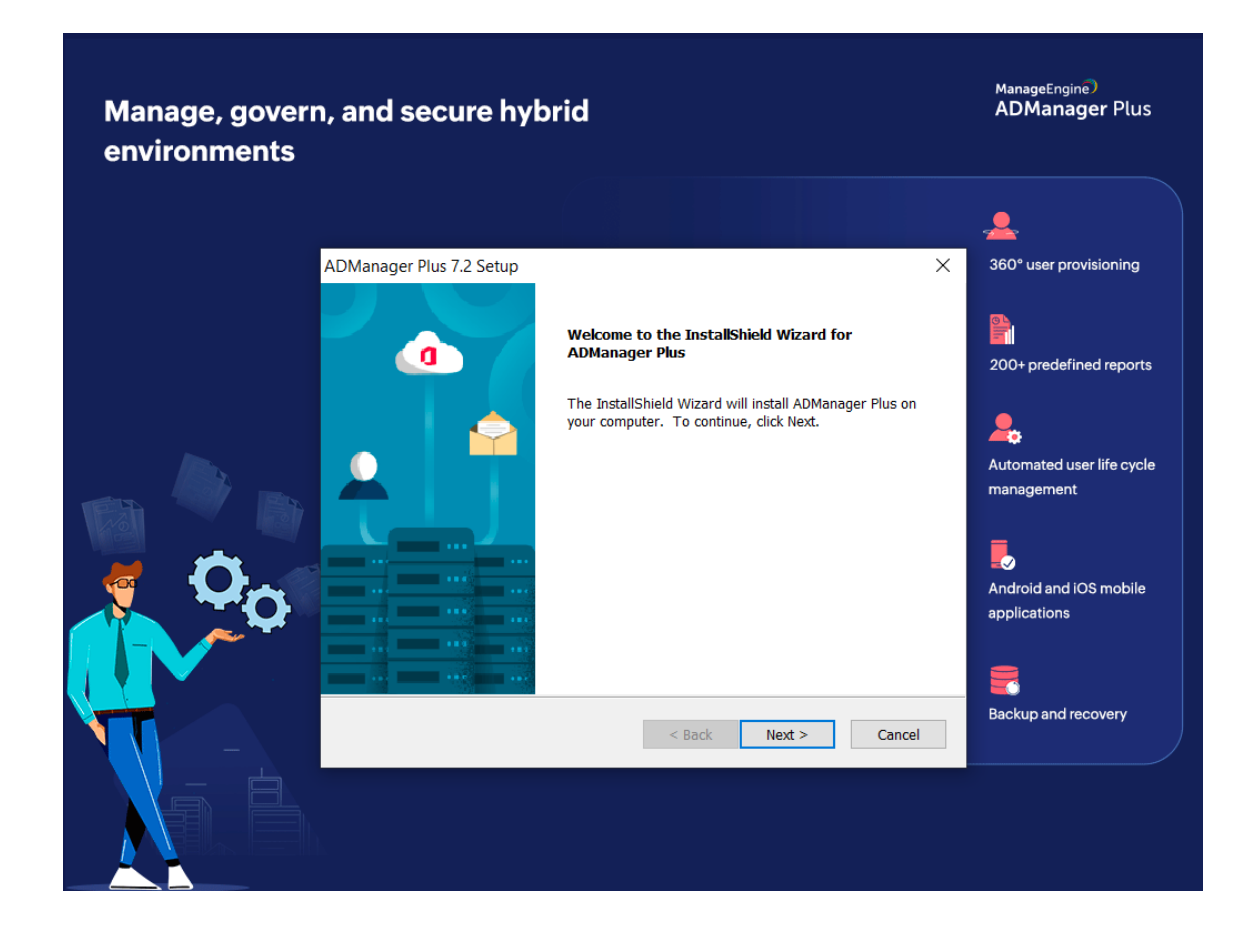

4. Read the terms and conditions of the license agreement and then, click **Yes.**

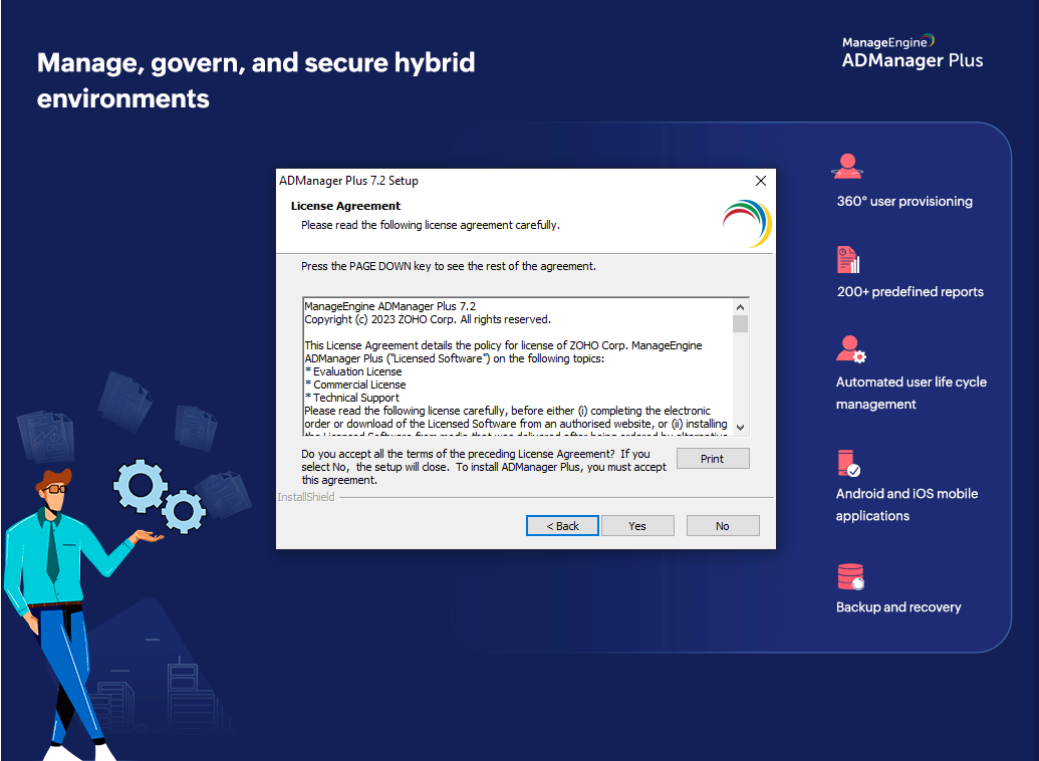

5. Specify the destination folder where you'd like to install ADManager Plus. Click **Browse** and select a suitable folder and then, click **Next.**

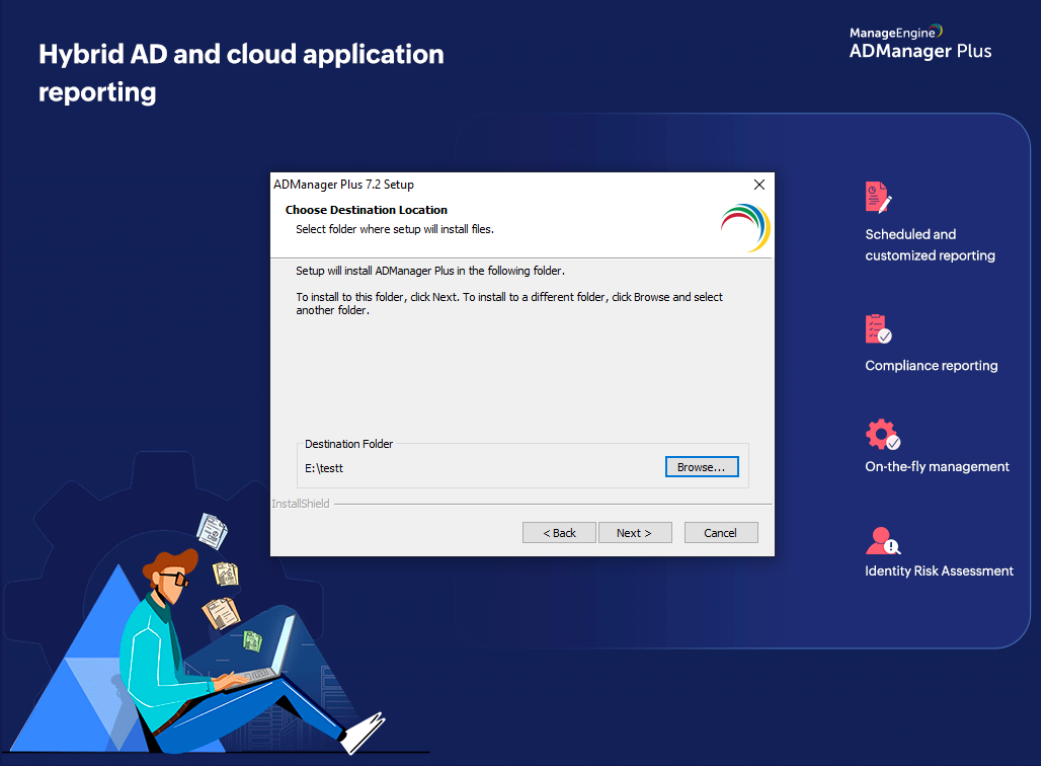

6. The default port number is 8080. However, you can enter an alternate port number and then, click **Next.**

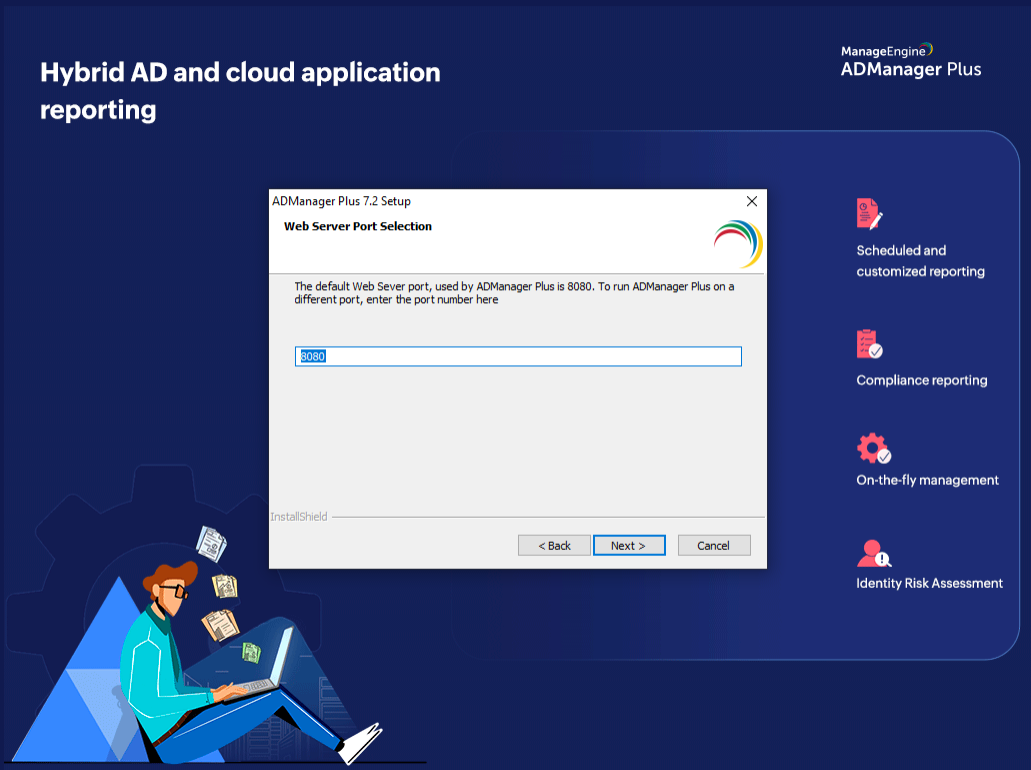

7. Create a new folder for the ADManager Plus shortcut, or choose an existing folder from the list.

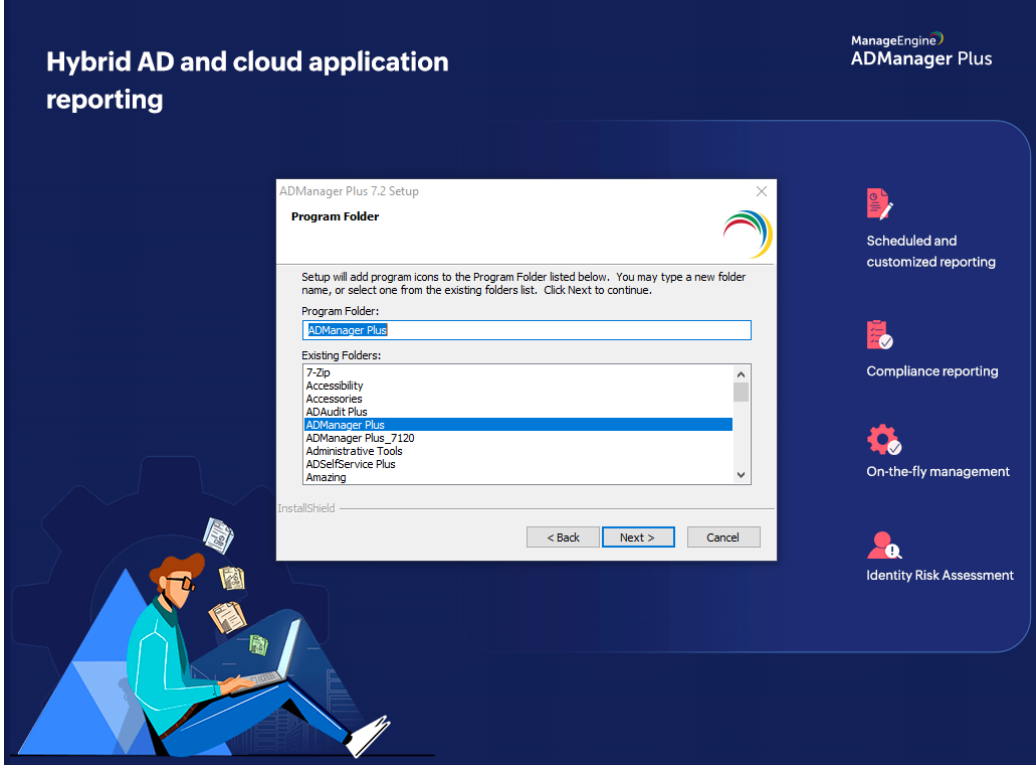

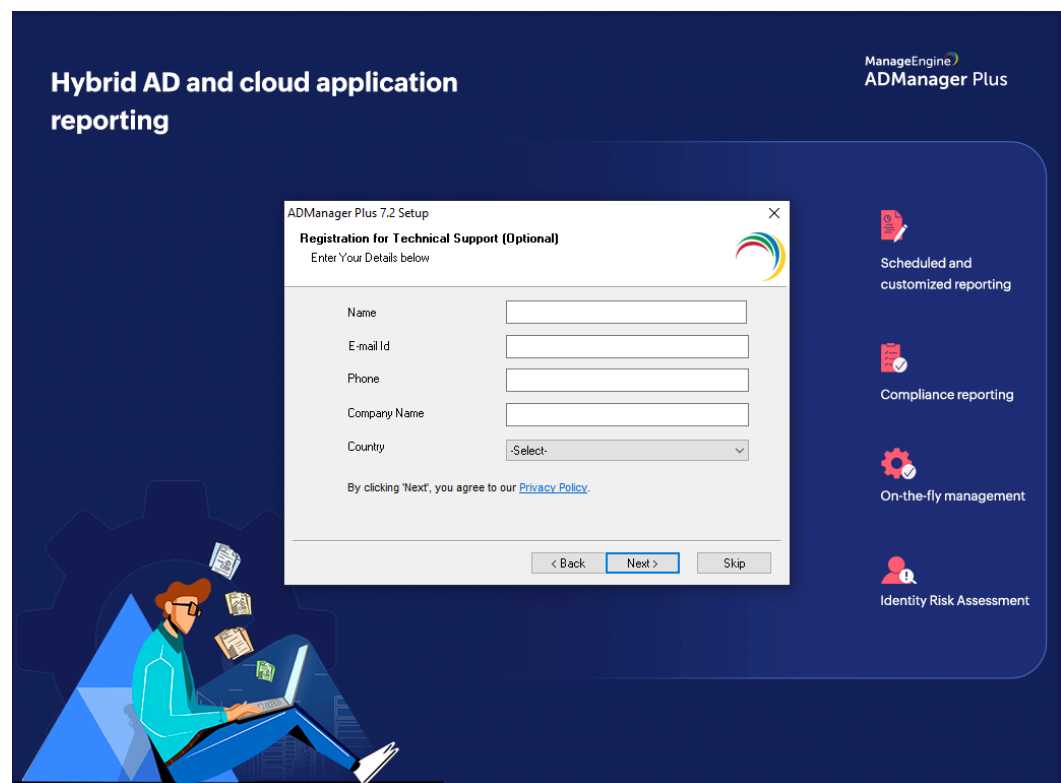

8. Complete the form on the next window to register for technical support.

9. Verify the specified installation directory and available disk space. Click **Next** to begin the installation.

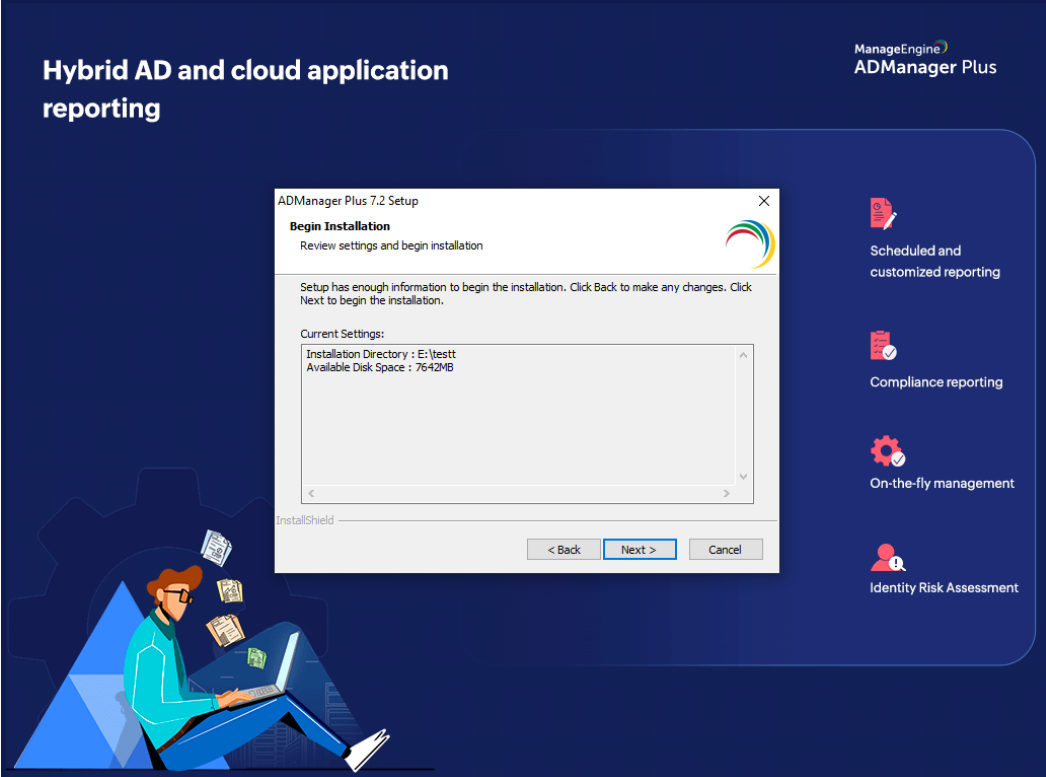

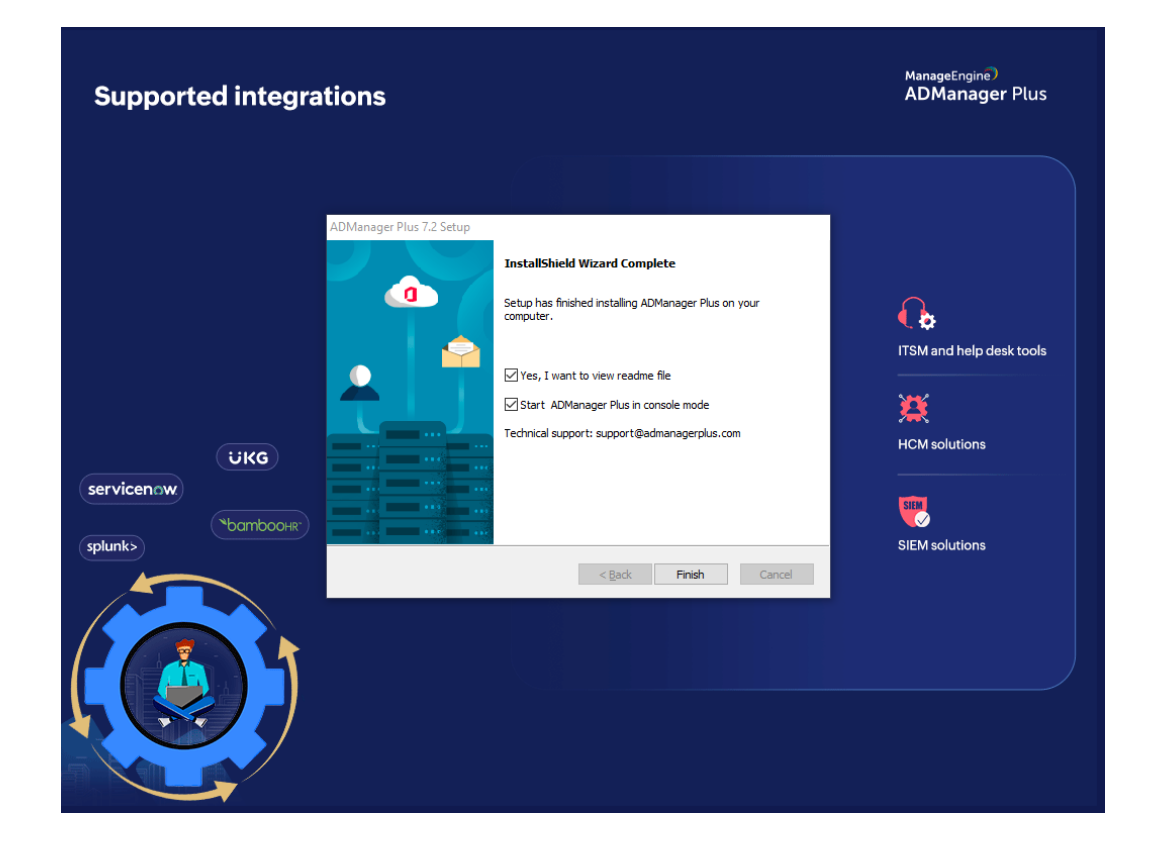

10. To start ADManager Plus as an application, select the option **Start ADManager Plus in console mode** and then, click **Finish.**

#### **1.2 Installing and running ADManager Plus as a service**

To install ADManager Plus as a service, perform the following steps after installing ADManager Plus.

1. Go to **Start → All Programs → ADManager Plus → Install ADMP Service.**

2. Go to **Run → Services.msc →** Right-click **ManageEngine ADManager Plus → Start.**

# **2. Domain configuration**

Once the product has been installed in your environment, the next step is to configure your domains.

[Click here](https://download.manageengine.com/products/ad-manager/permissions-required-for-the-ad-account-configured-in-admanager-plus.pdf) to explore the required permissions to configure your domains.

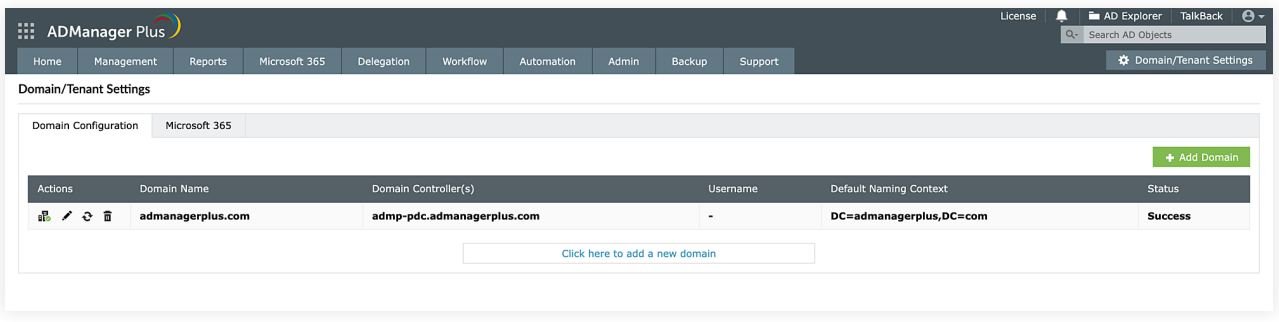

# **3. Configuring connection settings**

To ensure the communication between the client (web browser) and the ADManager Plus server is secured, enable HTTPS connection using a SSL certification. To learn how to configure, [click here.](https://www.manageengine.com/products/ad-manager/help/admin-settings/active-directory-connection-settings.html)

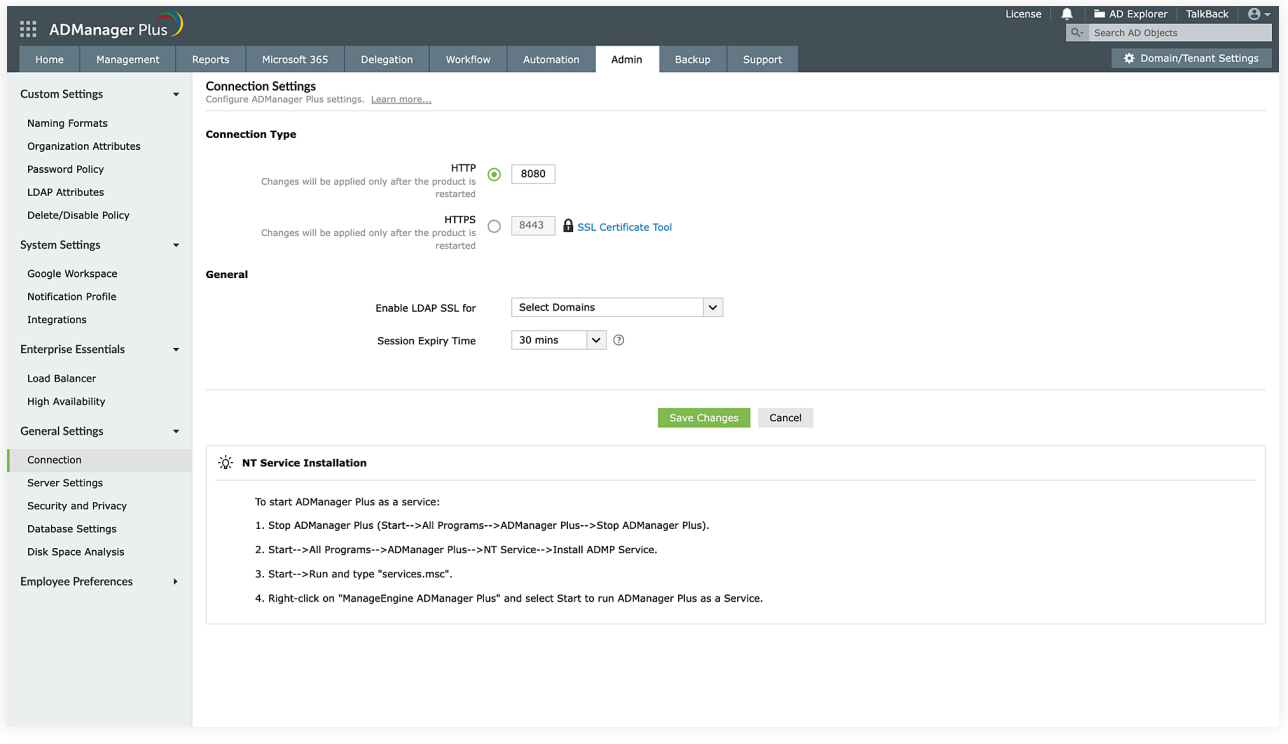

# **4. Configuring server settings**

To optimize your ADManager Plus instance's functionality, ensure seamless communication between servers, and maintain data integrity. Configure the required SMS gateways, email, proxy server settings, and more. To learn how to configure these options, [click here.](https://www.manageengine.com/products/ad-manager/help/admin-settings/active-directory-server-settings.html)

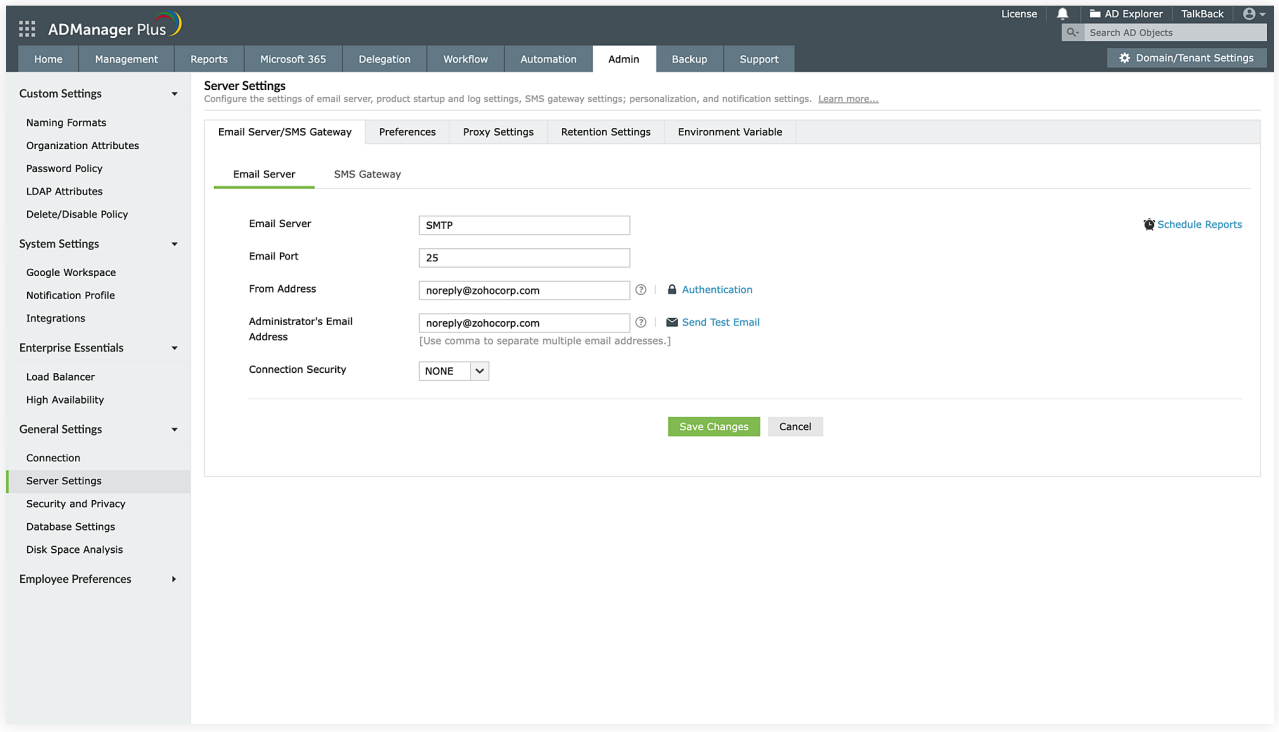

#### **5. Configuring security hardening**

Access and set up diverse security settings for improved product security from a centralized location. Evaluate the security status of your ADManager Plus instance effortlessly with a product security hardening score, calculated from the configured security settings. For more information on how to enhance security in ADManager Plus, please refer to our [security guidelines.](https://demo.admanagerplus.com/help/admin-settings/security-and-privacy-settings-admanager-plus.html)

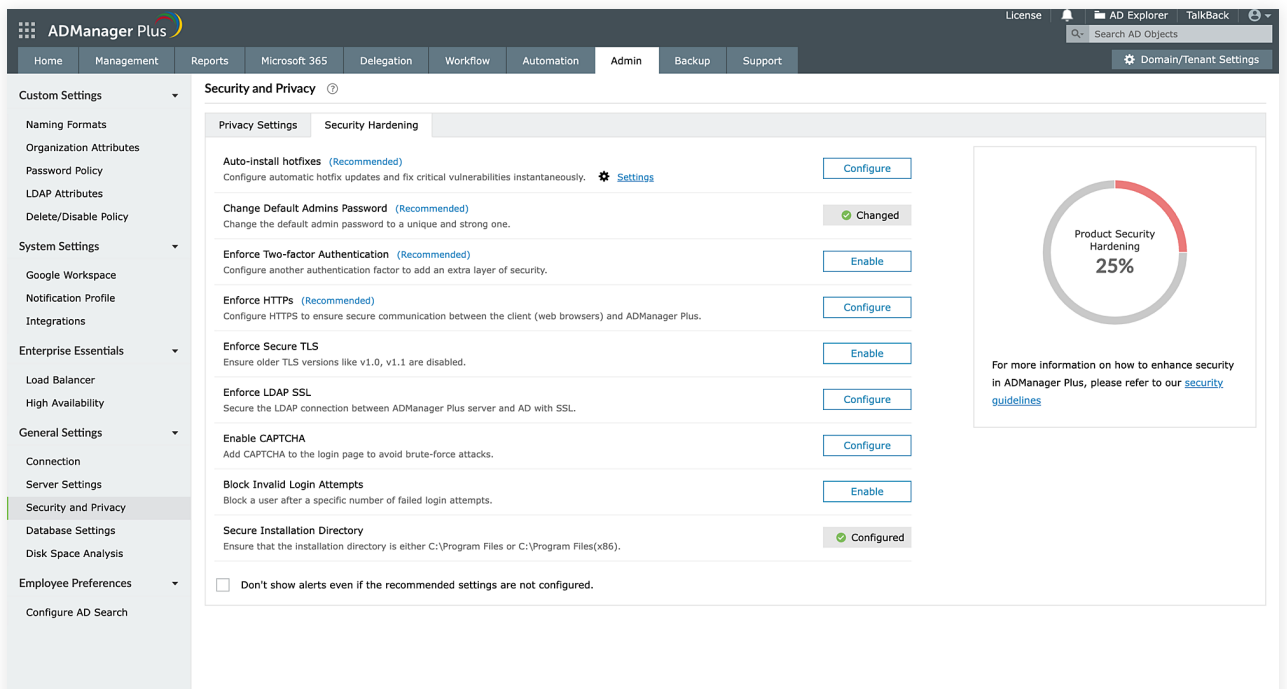

# **6. Installing service packs**

A service pack comprises a collection of updates, patches, and enhancements for a software application. They help address issues, provide new features, and ensure that the software remains up to date.

Service packs can be downloaded from the website and applied using the **Update Manager tool**. To apply a service pack:

- 1. Quit ADManager Plus and stop the ADManager Plus service (if applicable).
- 2. Start the Update Manager by executing the **UpdateManager.bat** script located in <*ADManager Plus>*\bin.
- 3. Click **Browse** and select the [PPM](https://www.manageengine.com/products/ad-manager/service-pack.html) file (service pack file) to be installed.
- 4. Click **Install.**

#### **7. Uninstalling ADManager Plus**

Go to **Start > Programs > ADManager Plus > Uninstall ADManager Plus.**

#### **Our Products**

[AD360](https://www.manageengine.com/active-directory-360/index.html?pdfadmp) | [Log360](https://www.manageengine.com/log-management/?pdfadmp) | [ADAudit Plus](https://www.manageengine.com/products/active-directory-audit/?pdfadmp) | [ADSelfService Plus](https://www.manageengine.com/products/self-service-password/?pdfadmp) | [M365 Manager Plus](https://www.manageengine.com/microsoft-365-management-reporting/?pdfadmp) | [RecoveryManager Plus](https://www.manageengine.com/ad-recovery-manager/?pdfadmp)

#### **ManageEngine ADManager Plus**

ADManager Plus is an identity governance and administration (IGA) solution that simplifies identity management, ensures security, and improves compliance. With ADManager Plus, manage the user life cycle from provisioning to deprovisioning, run access certification campaigns, orchestrate identity management across enterprise applications, and protect data on your enterprise platforms with regular backups. Use over 200 reports to gain valuable insights into identities and their access rights. Improve the efficiency of your IGA operations with workflows, automations, and role-based access control policies. ADManager Plus' Android and iOS applications help with on-the-go AD and Azure AD management. For more information about ADManager Plus, visit manageengine.com/products/ad-manager/.

**S** [Get Quote](https://www.manageengine.com/products/ad-manager/get-quote.html) **Let** [Download](https://www.manageengine.com/products/ad-manager/download.html)